## If you *have not* used MyMedSchedule Plus before:

### al MyMedSchedule<sup>®</sup> Plus Hi Jane Peapack General Hospital wants to share health information for Michael Doe through MyMedSchedule Plus. This mobile app automatically schedules reminders for medications and keeps you connected to healthcare providers Ready? Click Start using MyMedSchedule  $(1, 6, 4, ...)$ Plus below to open a web page. Just follow the instructions there to set up your account and install MyMedSchedule Plus! Password Start using MyMedSchedule Plus If you have any questions about the medications or other information in the app, please contact vour healthcare provider.

1. You will receive an email from MyMedSchedule Plus. Tap the green button to open a link in your browser.

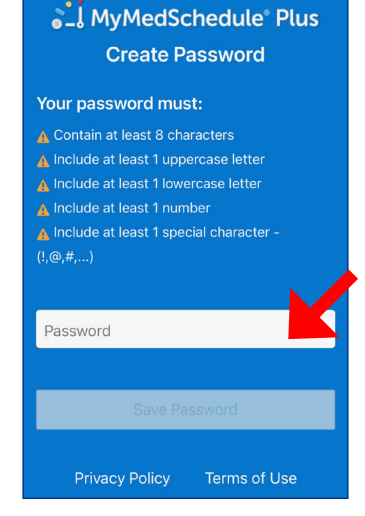

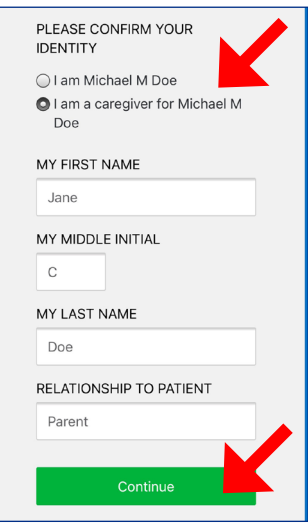

**2.** Create your password. **3.** Indicate whether you are the patient or a caregiver. Caregivers will be asked to confirm their name and relationship to the patient. Tap *Continue* when done.

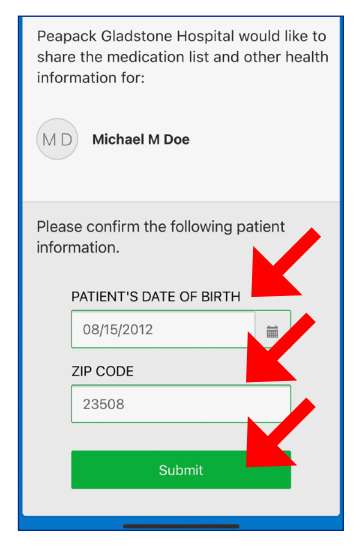

4. Enter the required patient information and tap *Submit*.

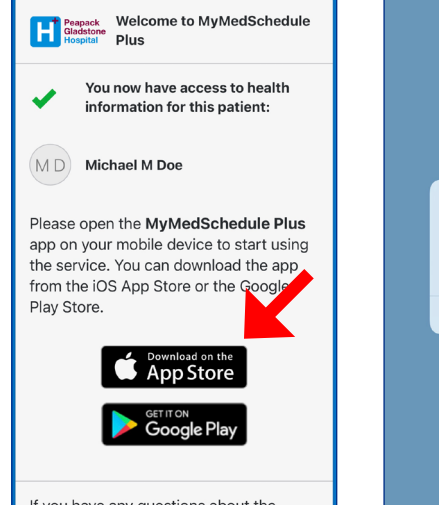

5. Download MyMedSchedule Plus from the iOS App Store.

"MMS Plus" Would Like to **Send You Notifications** Notifications may include alerts,<br>sounds, and icon badges. These can<br>be configured in Settings. Don't Allow Allow

6. When opening the app for the first time, you will be asked to allow MyMedSchedule Plus to send notifications. You must allow notifications in order to receive your medication reminders.

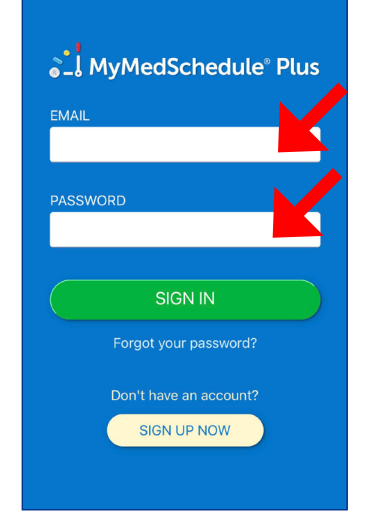

7. Sign in to the app with your email address and the password you created in step 2.

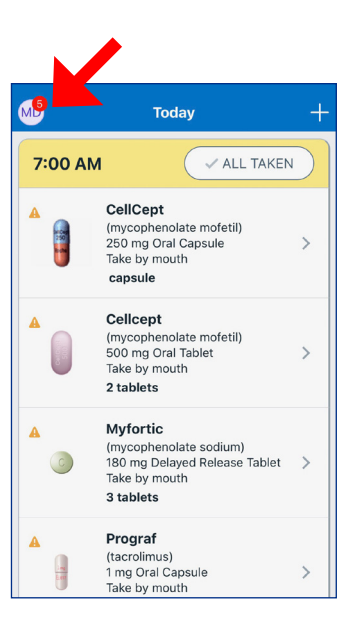

8. The Today screen will display the scheduled medicines.

Tap the icon in the top left to view or edit the patient profile.

MyMedSchedule® is a registered trademark of MedActionPlan.com, LLC, who makes no warranties, expressed or implied, or representations of any kind and assumes no liability whatsoever arising from the content presented herein, or the use of this program. ©2021 MedActionPlan.com, LLC MMSD21-02-1 October 2021 **Page 1 of 3** and 2021 Page 1 of 3

## If you already use MyMedSchedule Plus:

### al MyMedSchedule<sup>®</sup> Plus

Hi Jane

Peapack General Hospital wants to share health information for Jonathan Doe through MyMedSchedule Plus. This mobile app automatically schedules reminders for medications and keeps you connected to healthcare providers Ready? Click Start using MyMedSchedule Plus below to open a web page. Just follow the

instructions there to set up your account and install MyMedSchedule Plus!

Start using MyMedSchedule Plus

If you have any questions about the medications or other information in the app, please contact vour healthcare provider.

1. You will receive an email from MyMedSchedule Plus. Tap the green button to open a link in your browser.

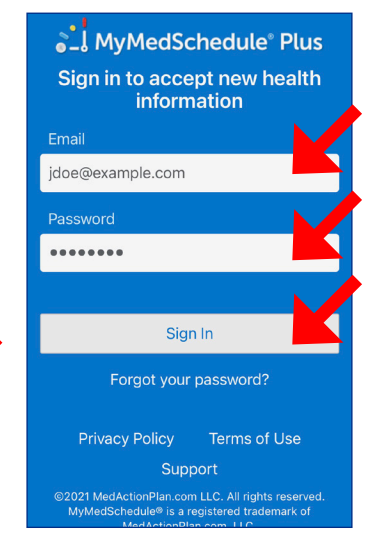

2. Sign in with your email address and password.

Jonathan B Doe

Jonathan B Doe

Add as a new profile

Cancel and go back

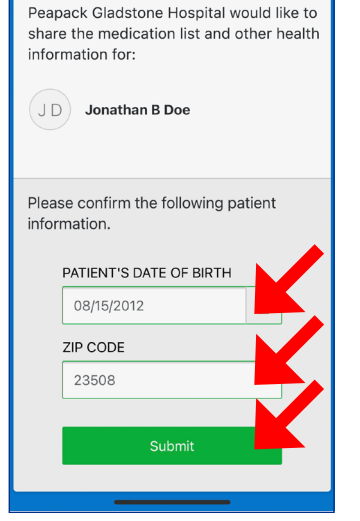

**3.** Enter the required patient information and tap *Submit*.

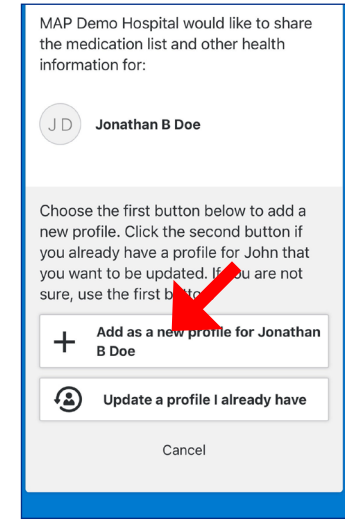

4a. If you do not already have a profile for the patient, tap the first button. Then tap the green button on the next screen.

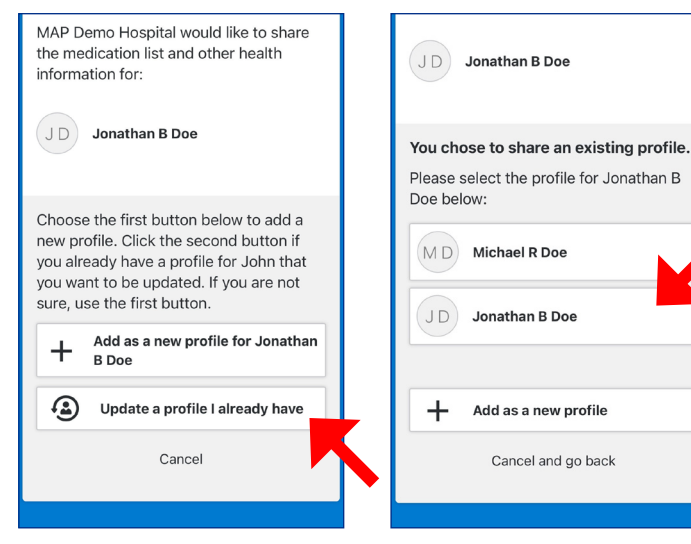

4b. If you already have a profile for the patient, tap the **second** button.

**4c.** Choose the profile that you want to update. Then tap the green button on the next screen.

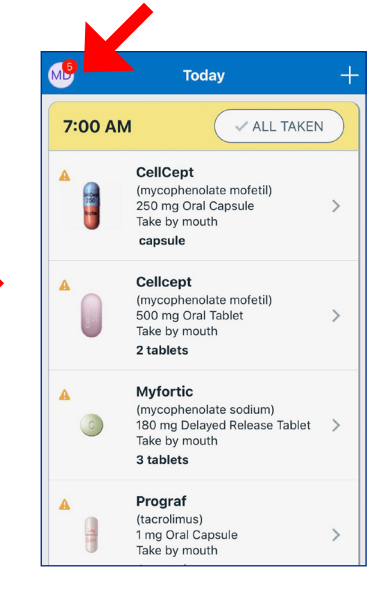

5. Open the MyMedSchedule Plus app. The Today screen will display the scheduled medicines.

Tap the icon in the top left to view a menu.

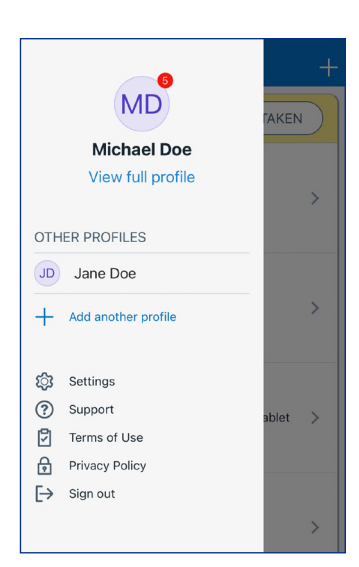

6. The menu allows you to view and edit the current profile, switch to a different patient, or add a new profile.

MyMedSchedule® is a registered trademark of MedActionPlan.com, LLC, who makes no warranties, expressed or implied, or representations of any kind and assumes no liability whatsoever arising from the content presented herein, or the use of this program. ©2021 MedActionPlan.com, LLC MMSD21-02-1 October 2021 Page 2 of 3

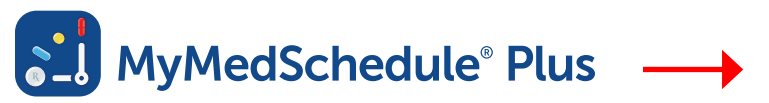

## Quick Tour iOS

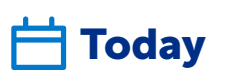

This is where all medications scheduled for the current day will be listed.

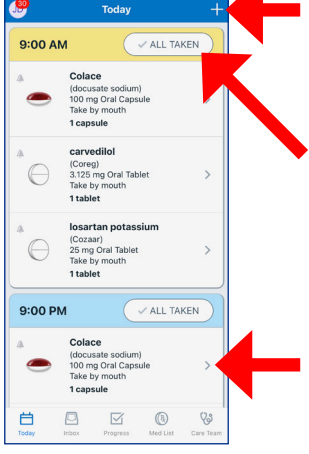

Tap the plus sign  $\Box$  Inbox medicine

Tap *All Taken* if you've taken all medicines scheduled for the listed time

Tap a medicine to see more information

This is where messages and updates are displayed.

Tap a message to view the details

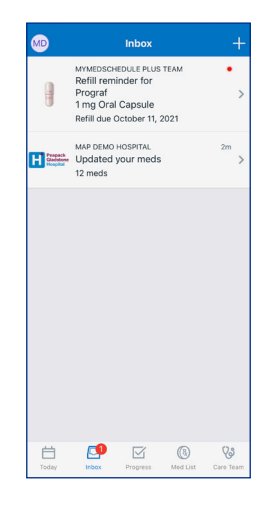

**M** Progress

Progress shows how often you have taken your scheduled medicines, based on responses to reminders.

Tap a row to view a detailed listing

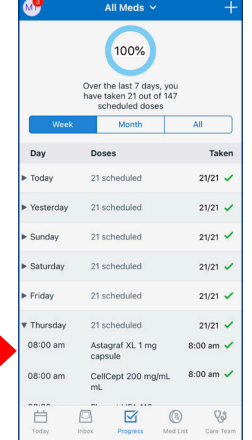

### Med List  $(R)$

This is where all of your medicines will be listed and edited.

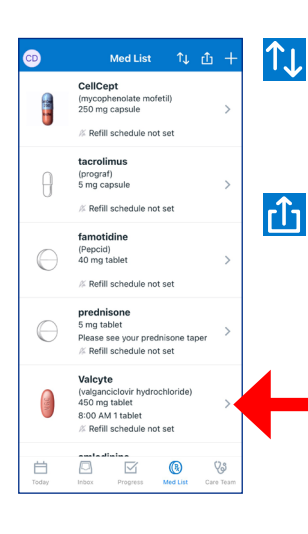

Tap the *Sort icon* to change the order meds are listed

Tap the *Share icon* to print a med schedule or to send a copy via email or text message

Tap a med to view or edit dosing and other details

# **Solution Care Team Reminders**

This is a list of your healthcare providers.

Tap a team member to view or edit details

Tap the plus sign (+) to add another team member

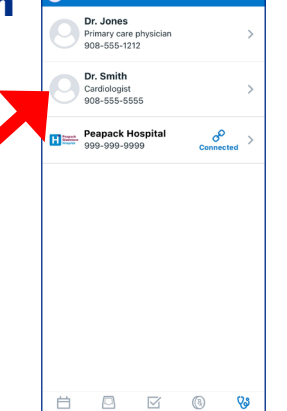

Notifications pop up when it's time to take a medicine. Tap a notification to open the reminder screen.

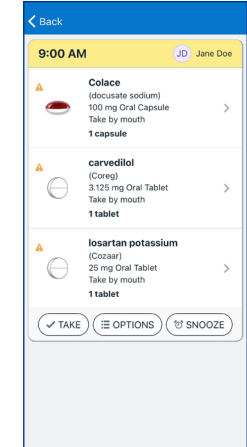

### **V** TAKE

Tap *Take* to mark all the medicines as taken

 $(\equiv$  OPTIONS

Tap *Options* to skip or hold until later

 $\circ$ SNOOZE

Tap *Snooze* to delay the reminder for 10 minutes

MyMedSchedule® is a registered trademark of MedActionPlan.com, LLC, who makes no warranties, expressed or implied, or representations of any kind and assumes no liability whatsoever arising from the content presented herein, or the use of this program. ©2021 MedActionPlan.com, LLC MMSD21-02-1 October 2021 Page 3 of 3